## **Online Registration for Classes at Manyet Dance**

- 1. Navigate to <https://app.mydanceworks.net/customer/Login.aspx?parentid=AK601401J>
- 2. Determine your path to log in:
	- a. You will have an existing account if you or your children have previously enrolled in a Manyet Dance session and you set up an account when registering
	- b. If you are a new student or parent of a new student, click on this link to create your account
	- c. If you or your child have enrolled in a previous dance session, but you did not create an account when you registered, click on this link to activate your account for the first time

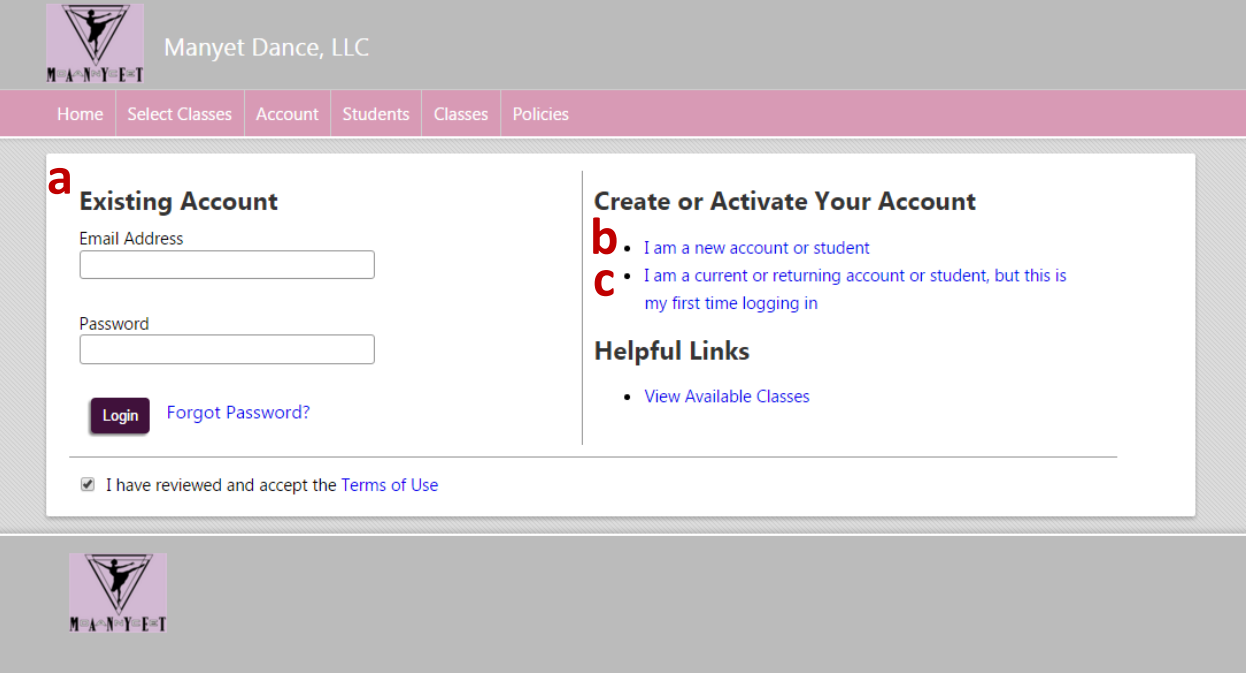

- 3. You can also reset your password if you have forgotten it or view the available classes for the each session with open registration
- 4. If you have any issues with logging in, please contact Manyet Dance Web Support at [websupport@manyetdance.com](mailto:websupport@manyetdance.com)

5. After you log in, you will be redirected to your account page; click on "Register for Classes"

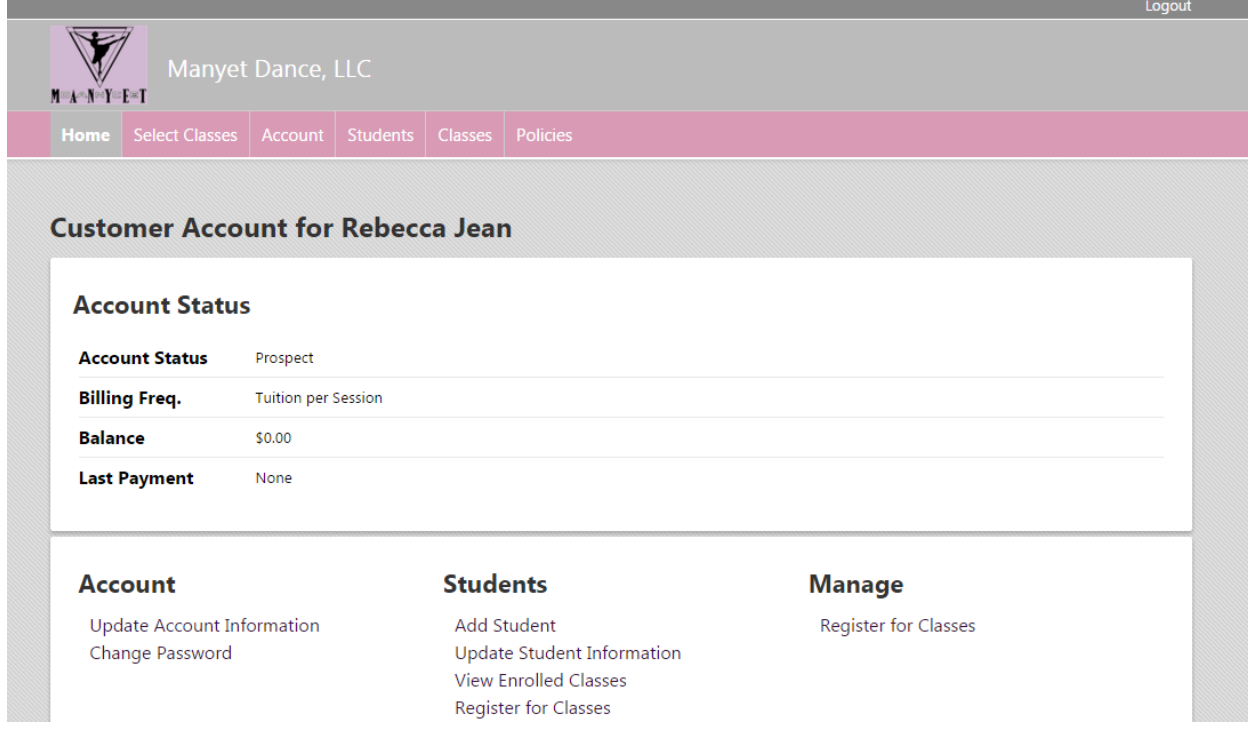

- 6. Confirm the session and student and select the classes:
	- a. Confirm that you are registering for the correct session
	- b. Confirm that you are registering for the correct student
	- c. Change the student, if needed, by clicking on the "Next Student" or "Previous Student" button
	- d. Sort the class list by any of the options, if desired
	- e. Click "Request Class" for the class(es) you wish to register for that student

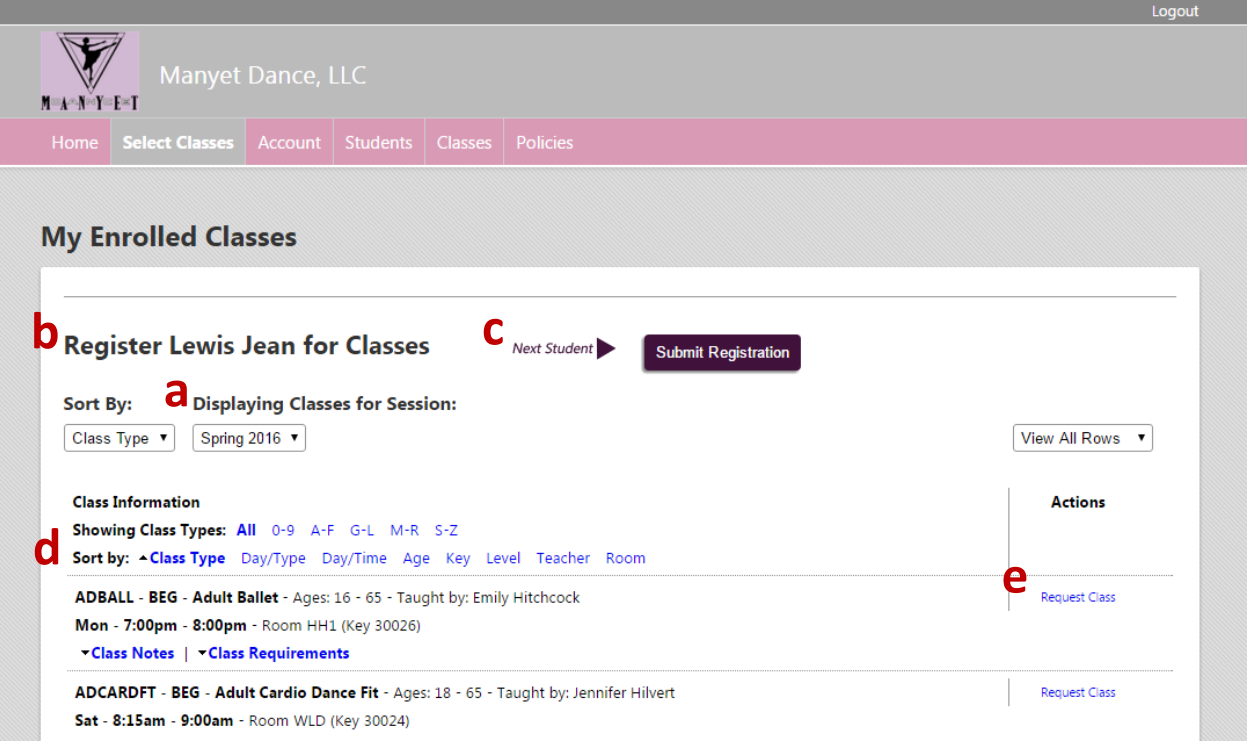

7. Register any additional students following the directions in step #5 and click "Submit Registration"

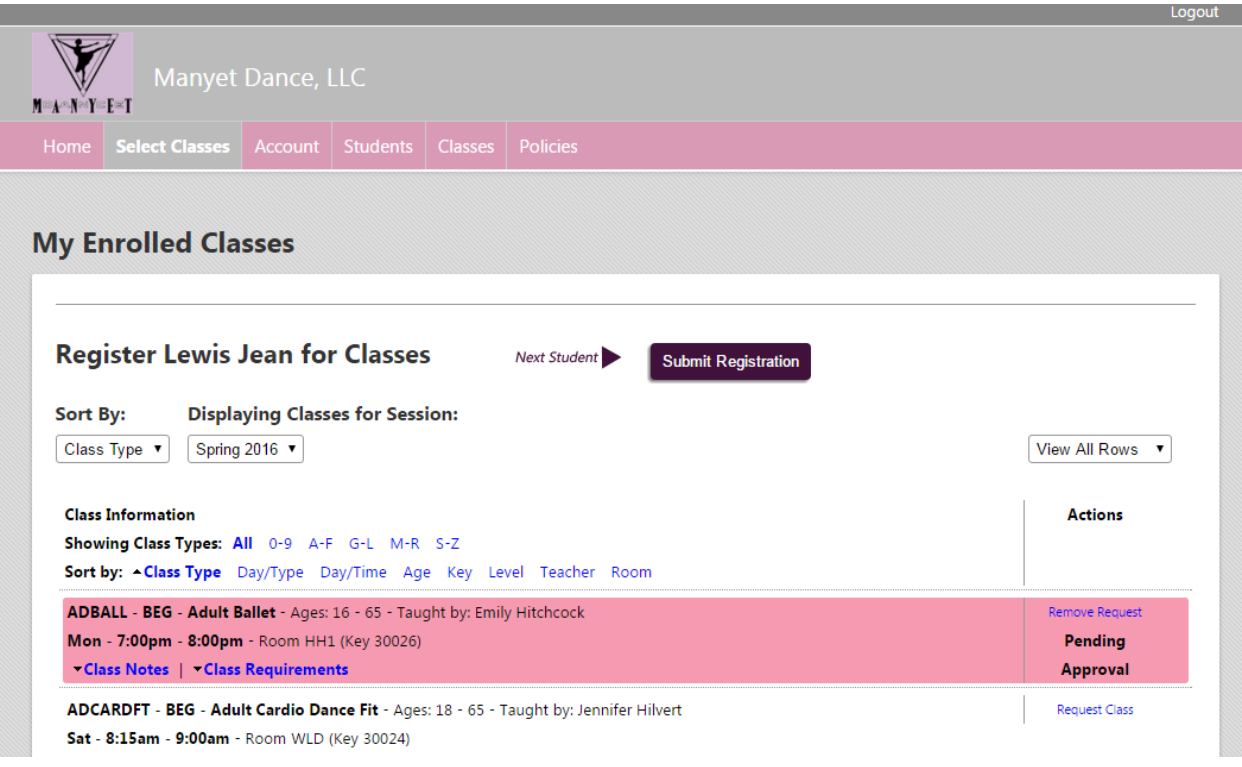

8. You will receive a confirmation message and after clicking "Continue" you will be redirected to your account page

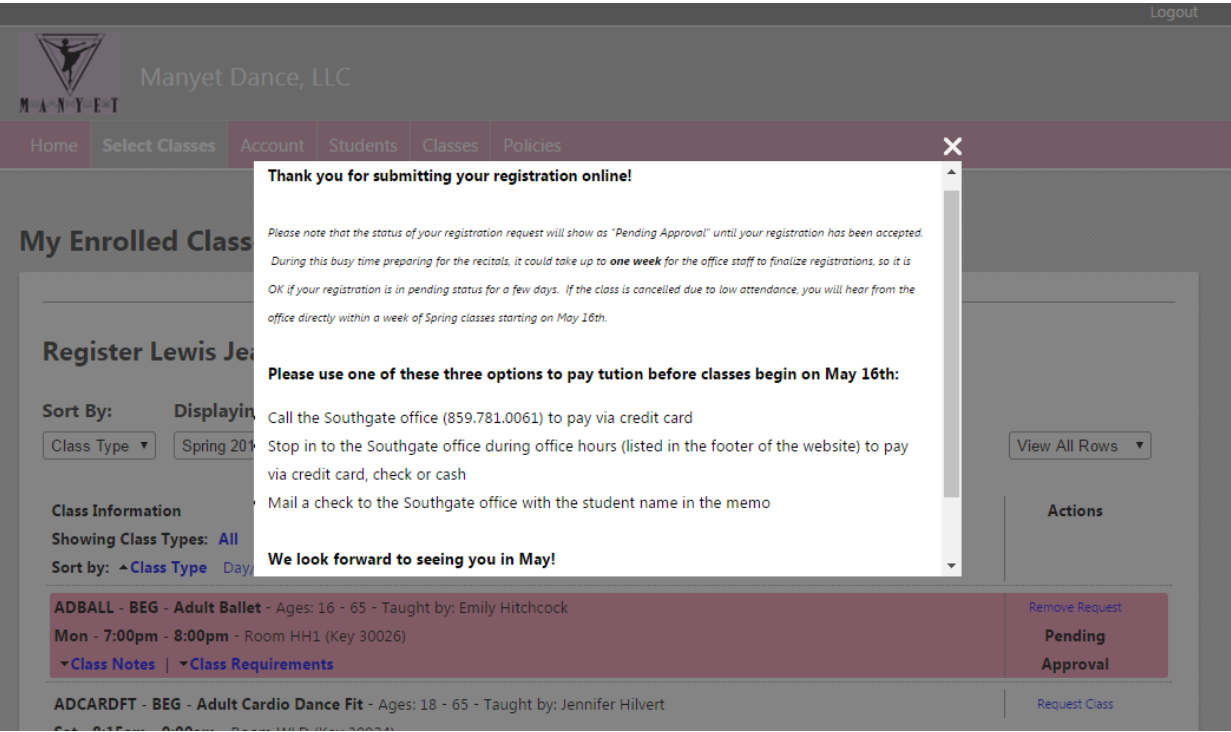

9. If you have important information about the registration for your dancer(s), please return to the home screen and click on the "Notes" tab. The information you enter here will help us to customize the schedule and provide better service to your family.

Some suggested items include:

- Interested Dance Troupes (Mini, Powder Puff, Junior, Senior, Elite, Hip Hop)
- **•** Previous dance experience
- How you heard about us
- Any other scheduling requests or information you feel is important, for example, preferred day of the week, must start after 5pm, etc.

You can enter notes in two ways:

- a. At an account level
- b. For each student

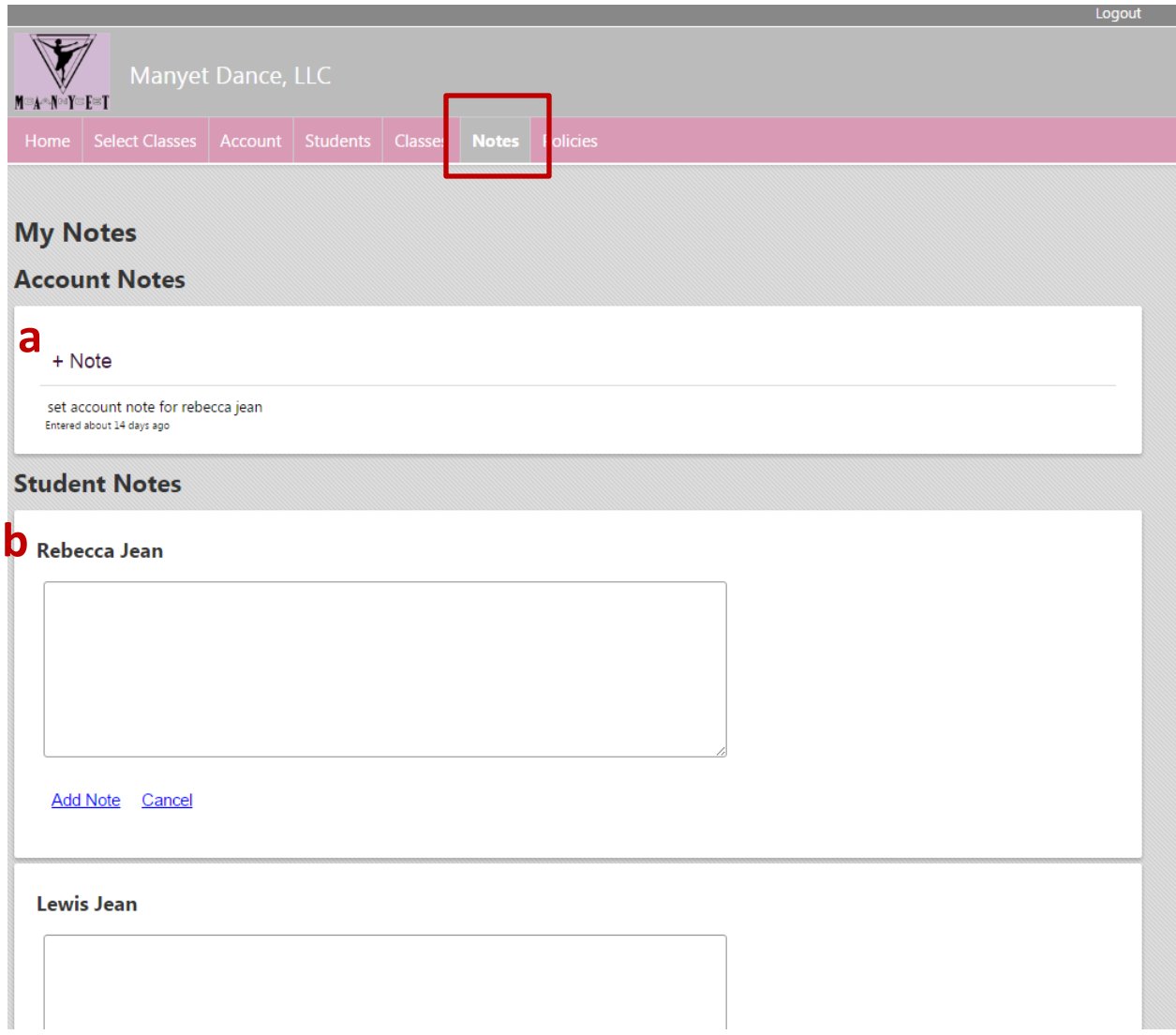